# **新しいパソコンに新規インストールされる方へ**

《FC アカウントを利用した新規インストールの手順》

## **サーバークライアント(共同編集なし)用**

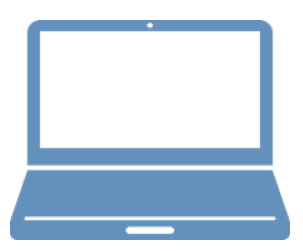

① FC アカウントのインストール

② TREND-ONE のインストール

③ ライセンスの認証

サーバークライアント (共同編集なし) 用

## **1 FC アカウントのインストール**

新パソコンに、TREND-ONEの最新プログラムをダウンロードするのに必要な「FCアカウント」をインストールします。

### **1-1 FCアカウントをダウンロードしてインストールする**

弊社WEBサイトから、「FCアカウント」をダウンロードしてインストールします。 **※コンピューターが再起動されますので、実行中のアプリケーションは、全て終了させておいてください。**

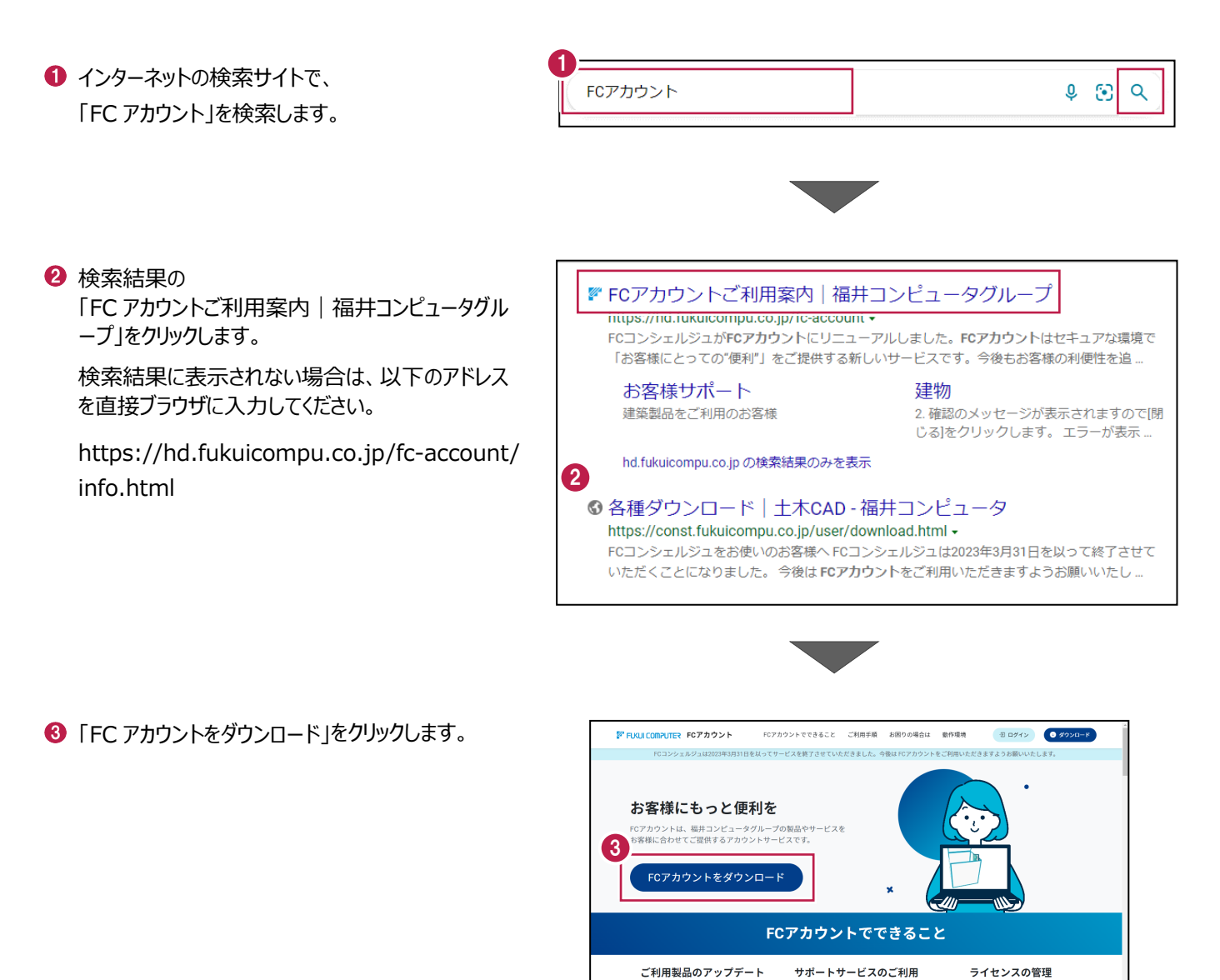

「製品をバージョンアップしたい」「新しいパソコ<br>ンを購入した」などお客様のタイミングでCAD製品<br>のアップデートや再セットアップ、ライセンスの更<br>\*\*\*\*\*\*ゴ\*\*\*\*\*\*\*\*\*\*\*\*\*\*\*\*\*\*\*\*

「故障した」「担当者が退職した」を<br>センスが解除できなくなった場合、<br>から解除できます。お急ぎのときも<br>解決できます。(管理者アカウントで

りホートリーヒス・FCメンハーシッシ」の<br>情報確認・各種お手続きが可能です。また、<br>関するよくある質問をまとめた「BEST FAC

**Ga** 

2

4 ファイルのダウンロードの画面が表示された場合は、 「ファイルを開く」を押します。

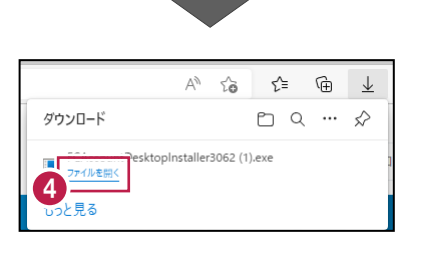

6 ユーザーアカウント制御の画面が表示された場合 は、「はい」をクリックします。

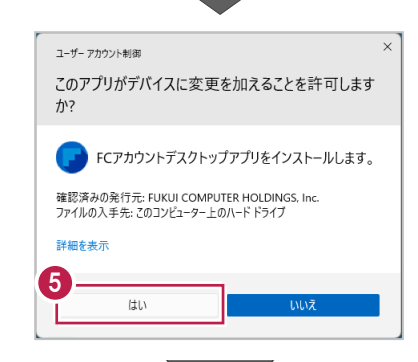

**6 FC アカウントのセットアップが開始されます。** 画面にしたがって、セットアップをおこなってください。

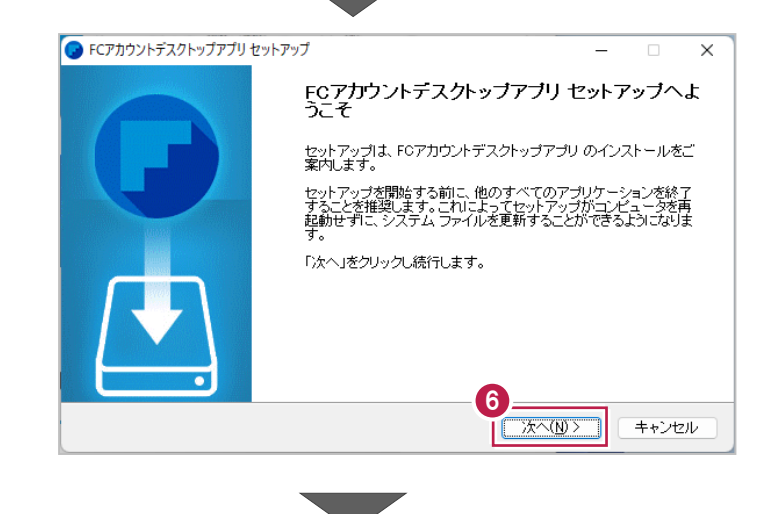

■ インストールが完了したら、「完了」をクリックします。

※ 「FC アカウントデスクトップアプリを実行] がオンの 状態で「完了」をクリックすると、自動的に FC アカウ ントのデスクトップ版が起動されます。

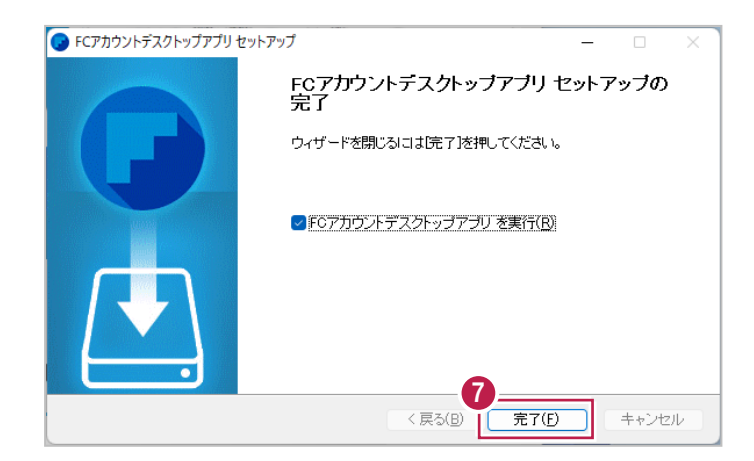

- ※ FC アカウントのデスクトップ版をインストールすると、 デスクトップに FC アカウントを起動するアイコンが 登録されます。
- ※インストールしたデスクトップアプリ版で、FC アカウント を登録して製品をインストールします。
- **6 FCアカウントデスクトップ版で次の画面が開き** ます。「次のステップへ」を押します。
- ※ 他のパソコンで FC アカウントを登録済みの方は、 「すでに FC アカウントをお持ちの方はログインへ」 よりログインして、「インストール・バージョンアップ」 より製品をインストールできます。
- **FC アカウントデスクトップ版を利用するお客様の** メールアドレスを入力して、「確認コードを送信」を 押します。

[次へ]をクリックして、ユーザー登録をおこないま す。

入力したメールアドレス先にメールが届きます。 メールに書かれているコードを「確認コード」に入力 して「コードの確認」を押します。

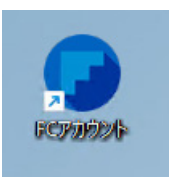

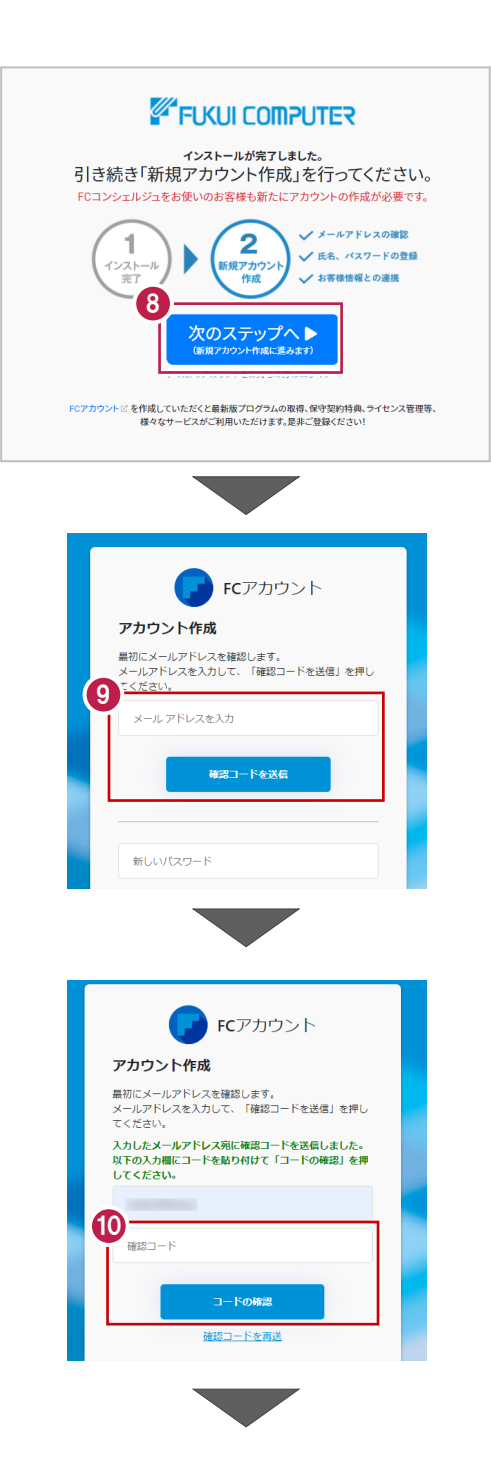

「新しいパスワード」「パスワードの確認入力」 (確認のため 2 回入力)「姓」「名」を入力し、 利用規約を確認して「利用規約に同意」にチェック を付け「作成」を押します。

**12「お客様情報の確認」を押します。** 

右記の画面が表示されるますので、保守サービス 中をご契約中の場合は「こちら」をクリックします。

「ユーザーコード」と「製品シリアル」を入力して 「製品を表示する」を押します。

※以上で、「FC アカウントのインストール」は完了です。

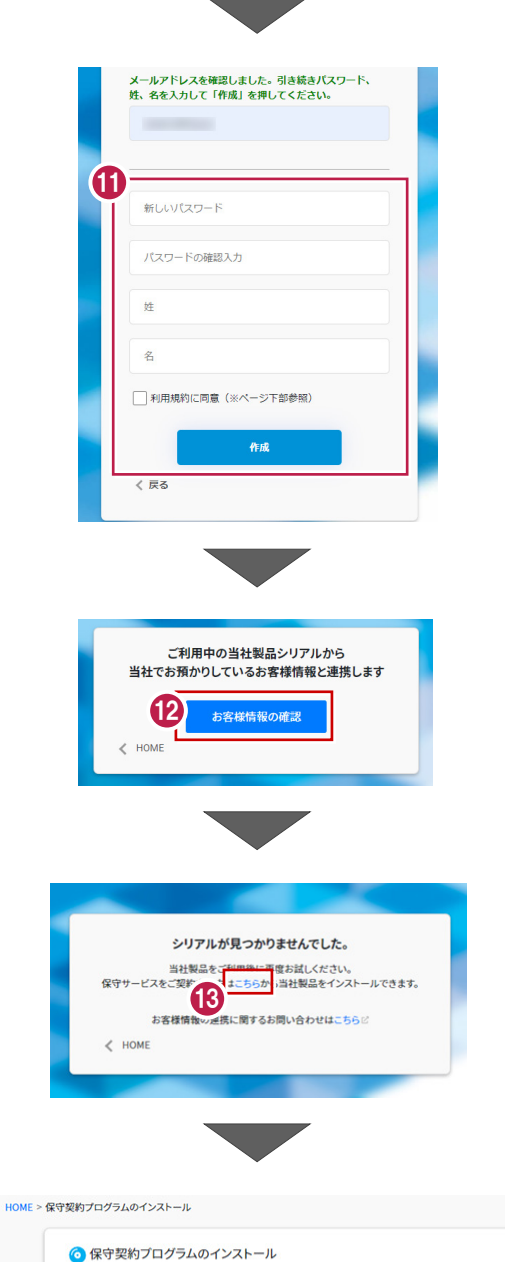

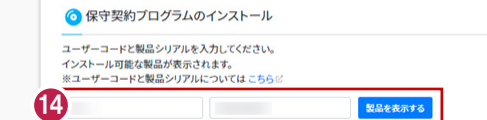

## **2 TREND-ONE のインストール**

新パソコンにインストールしたFCアカウントを利用して、TREND-ONEを新規インストールする手順を解説します。

1. デスクトップのアイコン、または画面右下のタスクバーの通 知領域のアイコンから、「FCアカウント」を開きます。

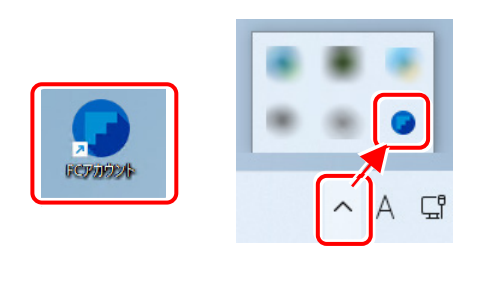

「インストール・バージョンアップ」のページにある TREND-ONEの「インストール」ボタンをクリックします。

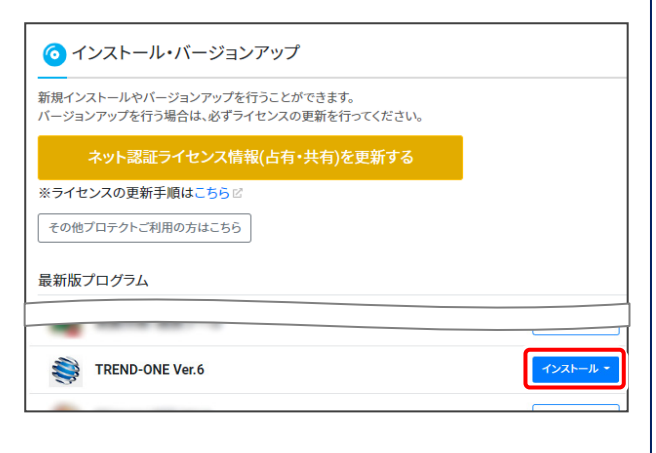

メニューが表示されますので、 「【サーバー運用はこちら】全体ファイルを保存」を クリックします。

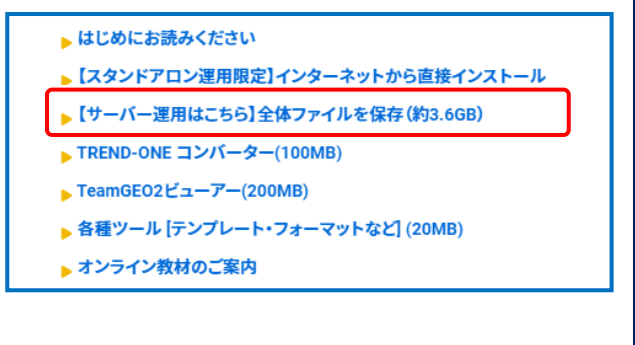

2. ダウンロードする全体ファイルの保存先を選択して、 [OK] をクリックします。

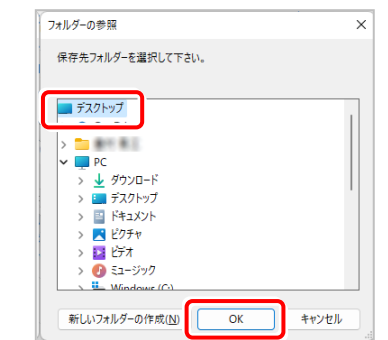

3. ダウンロードが開始されます。

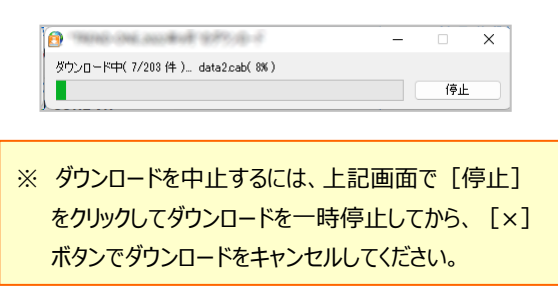

4. ダウンロードが完了すると、セットアップ画面が表示 されます。

[閉じる] をクリックして画面を閉じます。

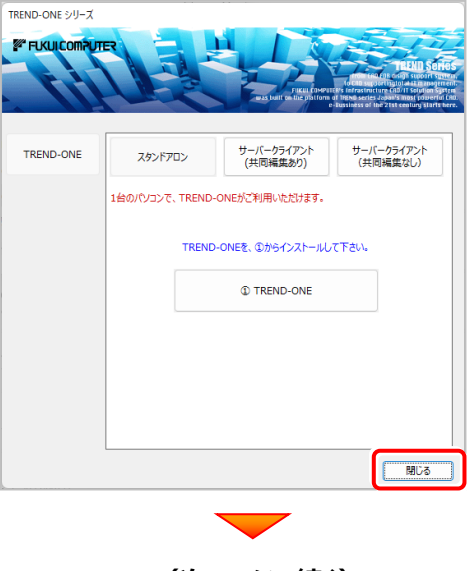

**(次ページへ続く)**

5. エクスプローラーなどを利用して、ダウンロードした全体 ファイルを、外付けハードディスクなど他のメディアにコピ ーして保存します。

**(サーバーでダウンロードした場合は、そのまま実行 できますのでDVDやUSBメモリに書き込む必要は ありません。)**

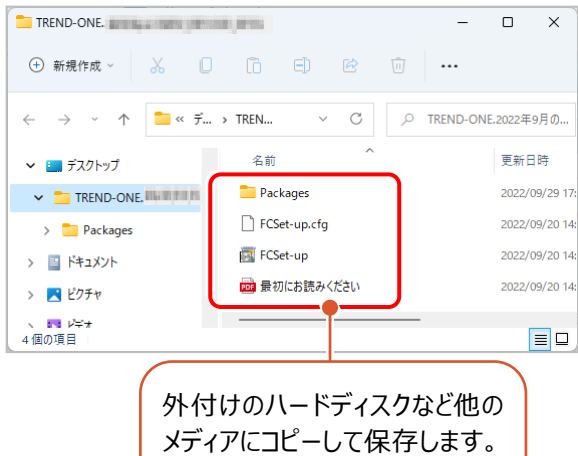

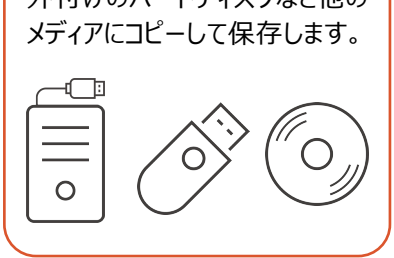

以上で、全体ファイルの保存は完了です。

続いて次ページへ進み、プログラムをインストールします。

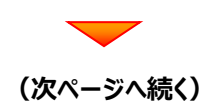

### まず、サーバーにプログラムをインストールします

1. 全体ファイルをコピーしたメディア (外付けハードディスク など)を、サーバーにセットします。

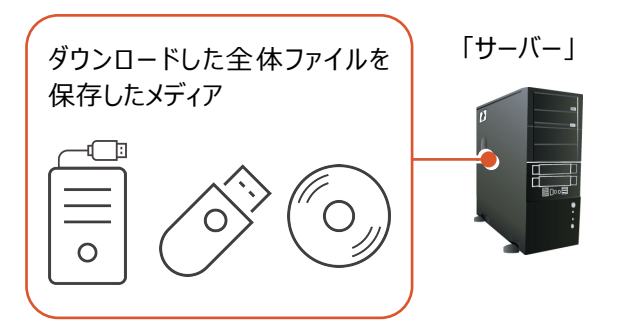

2. エクスプローラーなどを利用して、ダウンロードした全体ファ イルにある "FCSet-up.exe" を実行します。

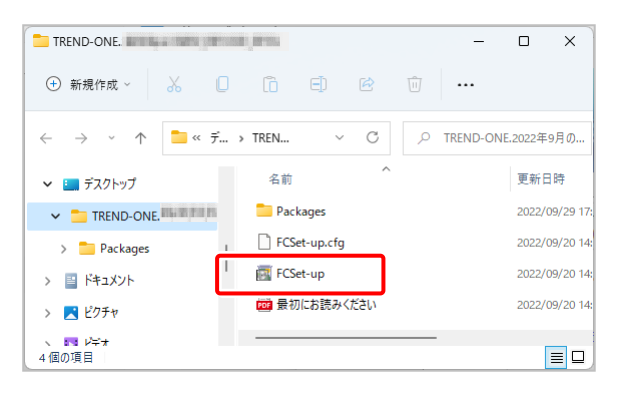

3. セットアップ画面が表示されます。

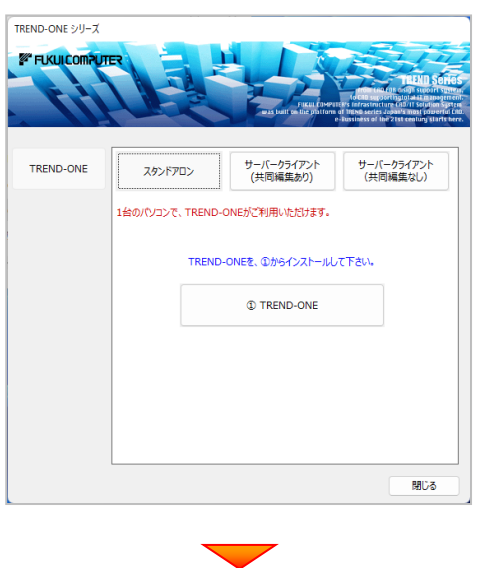

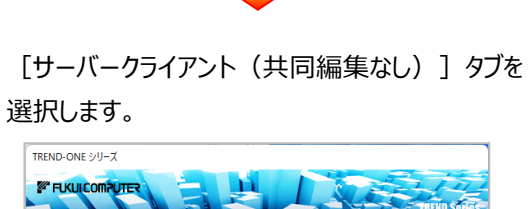

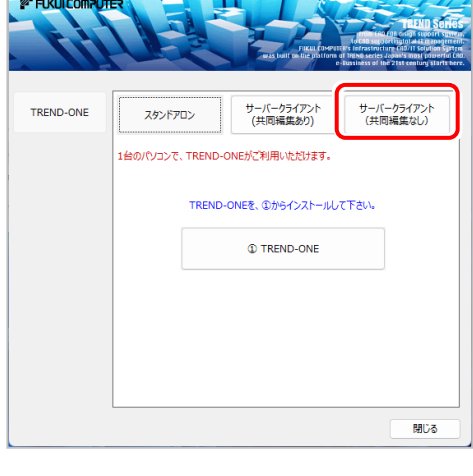

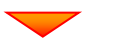

[1] TREND-ONE サーバーインストール] ボタン を押します。

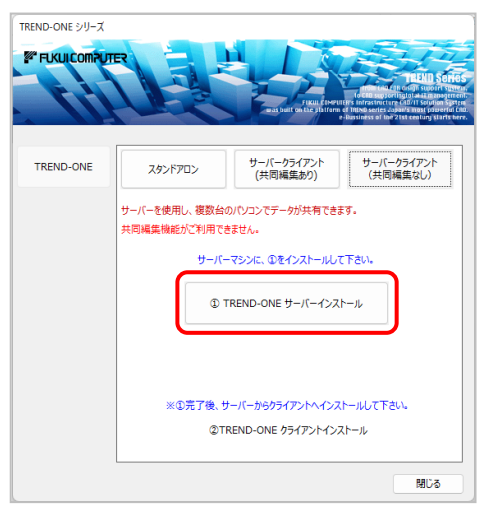

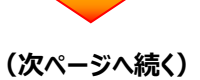

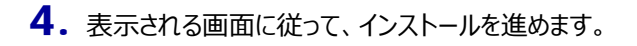

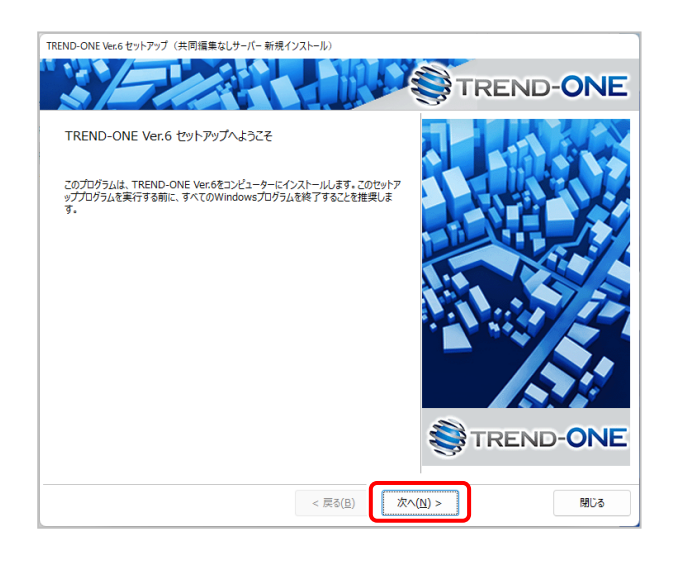

「ソフトウェア使用許諾契約の全条項に同意します]を 選択します。

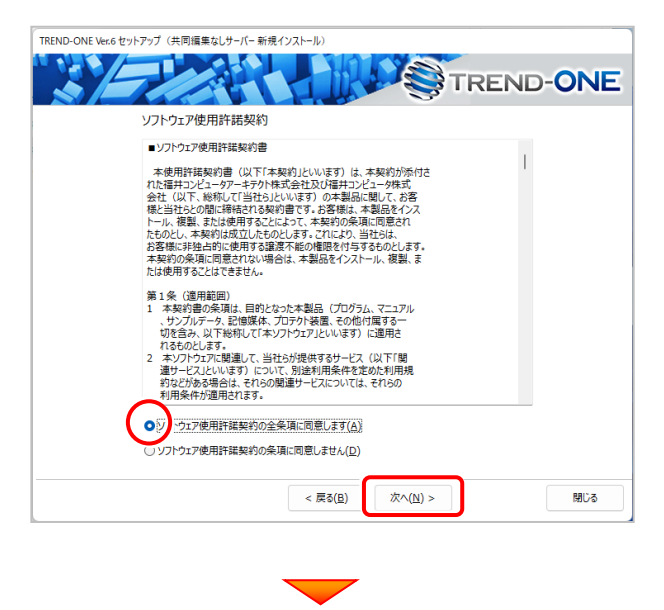

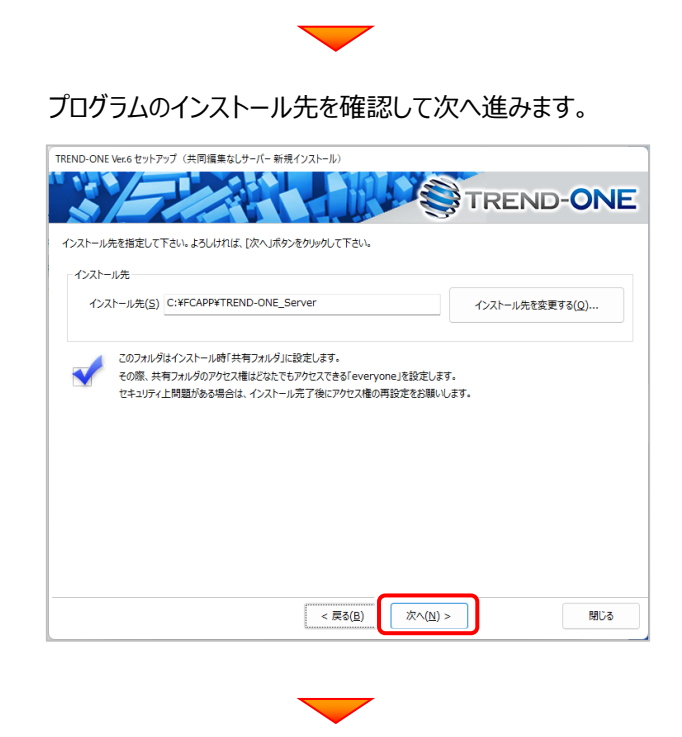

#### 内容を確認して、[セットアップ開始]を押します。 プログラムのインストールが開始されます。

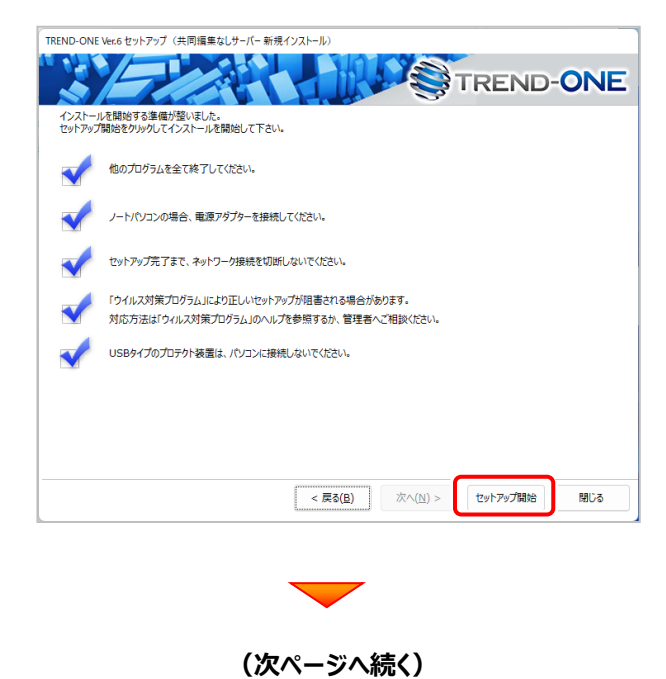

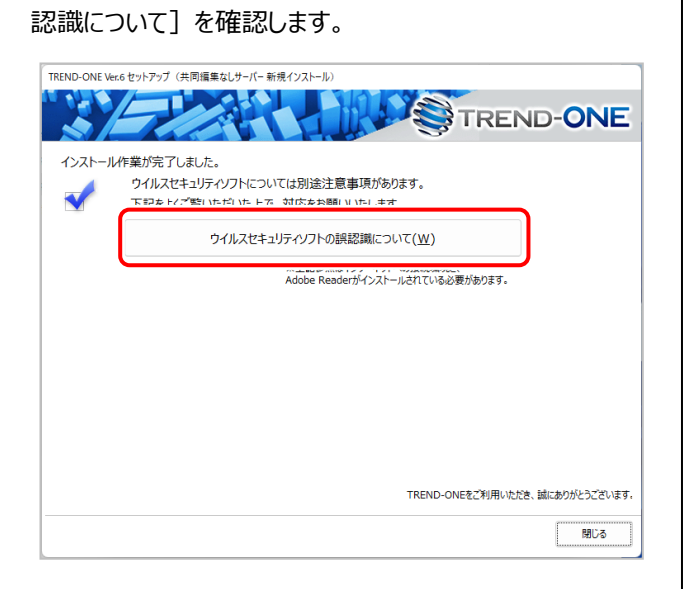

 $\overline{\phantom{0}}$ 

#### **ウイルスセキュリティソフトの誤認識について (次ページへ続く)**

ウイルスセキュリティソフトの誤認識により、TREND-ONEが正常に動作 しない場合があります。

誤認識を防ぐためには、セキュリティソフト側で「検出の除外」を設定する 必要がある場合があります。

「検出の除外」の設定手順については、[ウイルスセキュリティソフトの誤認 識について]ボタンから表示される資料を参考にしてください。

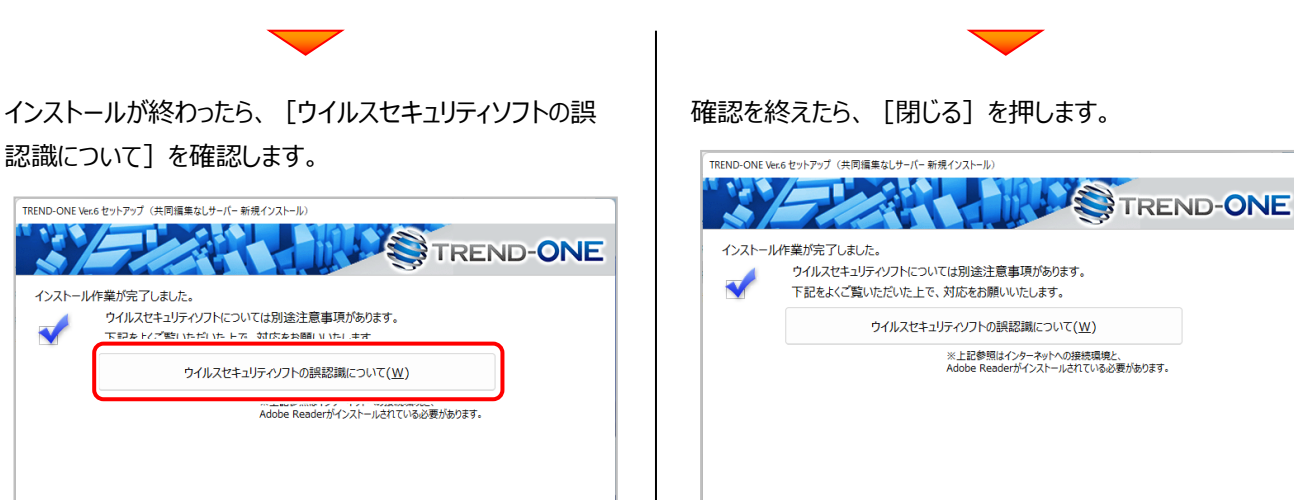

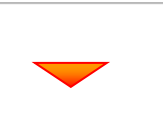

TREND-ONEをご利用いただき、誠にありがとうございます。 ١r 聞じる

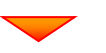

### 次に、クライアントにプログラムをインストールします

1. クライアントからエクスプローラーを開き、「ネットワーク」か らサーバーを参照して、「サーバーインストール先のフォル ダー」にある、「TO-Loader.exe」 を実行します。

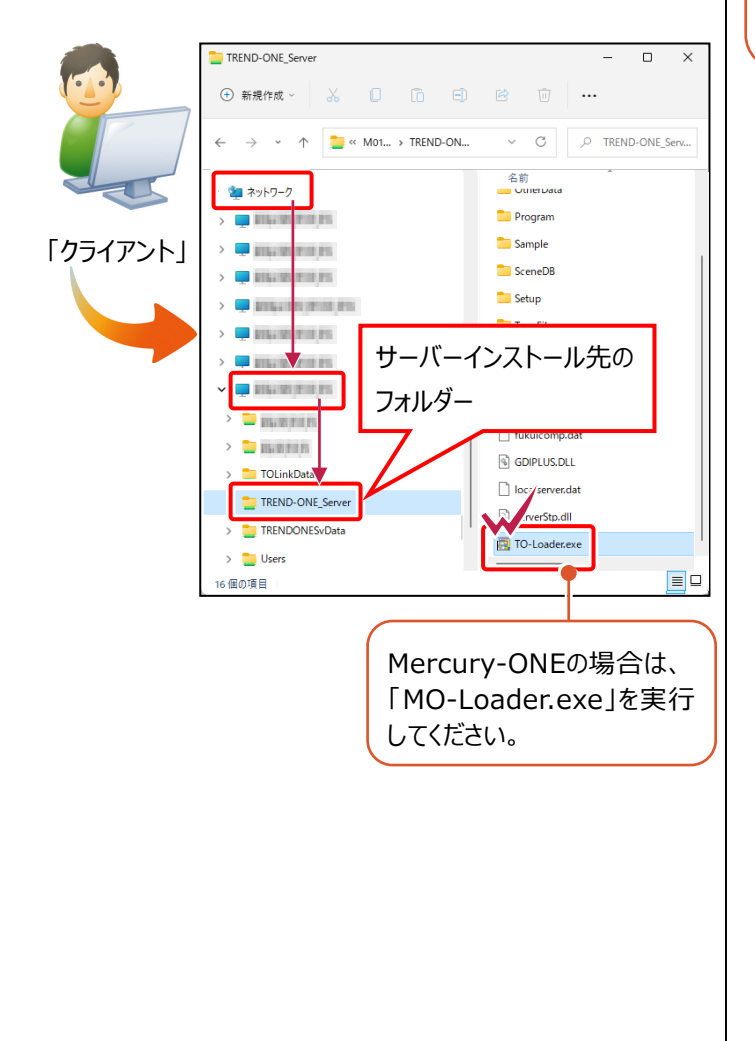

2. 表示される画面に従って、インストールを進めます。

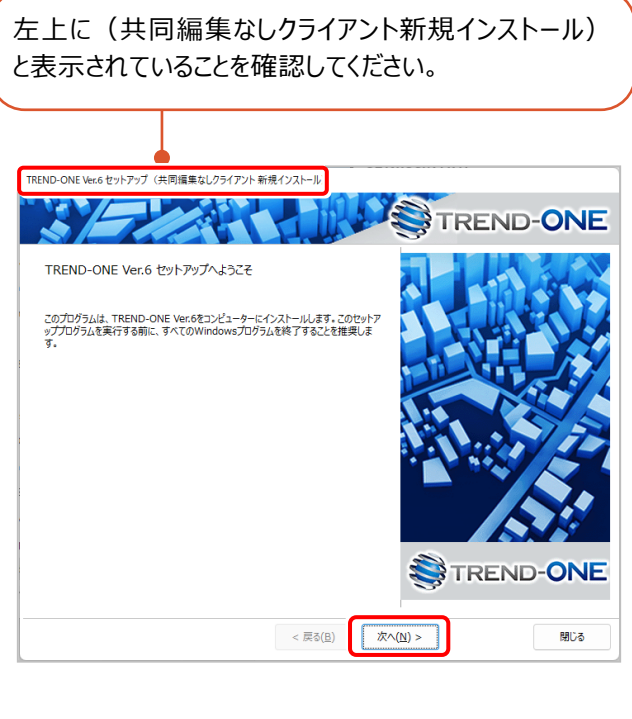

「ソフトウェア使用許諾契約の全条項に同意します]を

選択します。

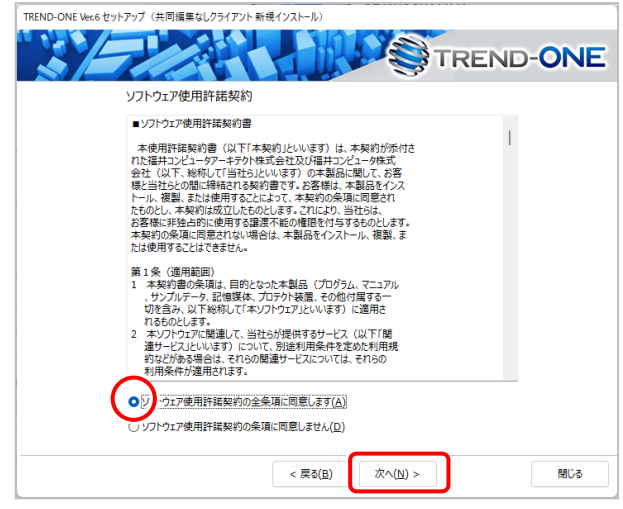

![](_page_10_Picture_9.jpeg)

コンピューターの時計、使用するプロテクト(「プロテクト」タイ プ)、インストール先フォルダーを確認します。 必要があれば、変更してください。

設定を終えたら、[次へ]を押します。

![](_page_11_Picture_165.jpeg)

#### **時計を確認してください**

コンピューターの時計が正しくないと、プロテクトが正常に動作しません。

#### **プロテクトを確認してください**

プロテクトが 「ネット認証ライセンス(占有)」 になっていることを確認 してください。

#### **インストール先のフォルダーを確認してください**

インストール先を変更する場合は、[インストール先を変更する]ボタン から表示されるダイアログで、インストール先のフォルダーを指定します。

※ご利用のプロテクトによって、選択する「プロテクト の種類」は異なります。

ご利用のプロテクトが分からない場合は、

弊社 WEB サイト「お客様サポート」の

#### 「**各プロテクトタイプの確認方法**」

( [https://www.fukuicompu.co.jp/mnl/ex](https://www.fukuicompu.co.jp/mnl/extra/common/mnl/manual/s11_protectkakunin.pdf) [tra/common/mnl/manual/s11\\_protectka](https://www.fukuicompu.co.jp/mnl/extra/common/mnl/manual/s11_protectkakunin.pdf) [kunin.pdf](https://www.fukuicompu.co.jp/mnl/extra/common/mnl/manual/s11_protectkakunin.pdf)) をご確認ください。

![](_page_11_Picture_15.jpeg)

内容を確認して、[セットアップ開始]を押します。 プログラムのインストールが開始されます。

![](_page_11_Picture_166.jpeg)

インストールが終わったら、[ウイルスセキュリティソフトの誤 認識について]を確認します。

![](_page_11_Picture_20.jpeg)

#### **ウイルスセキュリティソフトの誤認識について**

ウイルスセキュリティソフトの誤認識により、TREND-ONEが正常に動作 しない場合があります。

誤認識を防ぐためには、セキュリティソフト側で「検出の除外」を設定する 必要がある場合があります。

「検出の除外」の設定手順については、「ウイルスセキュリティソフトの誤認 識について]ボタンから表示される資料を参考にしてください。

![](_page_11_Picture_25.jpeg)

![](_page_12_Picture_0.jpeg)

![](_page_12_Picture_1.jpeg)

以上で、「TREND-ONEのインストール」は完了です。

## **3 ライセンスの認証**

ここでは、新パソコンでプログラムを起動して、ネット認証ライセンス(占有)の「プロダクトIDの認証」をおこないます。

- ※ プロダクトIDの認証時は、インターネットに接続された環境が必要です。
- **※ 他のプロテクトタイプをご利用の場合は、弊社WEBサイト「お客様サポート」の「新しいパソコンにインストールするに は?」の[「各ライセンス・プロテクトの認証方法」](https://const.fukuicompu.co.jp/user/products/trendone/setup.html)を参照してください。**

### **3-1 ネット認証ライセンス(占有)の、プロダクトID認証手順**

 $\mathbf 1$ . デスクトップの「TREND-ONE] をダブルクリックして起動します。

2. プロダクトID認証のメッセージが表示された場合は、[はい]を押し て、ネット認証ライセンス(占有)の認証をおこないます。

「プロテクト設定]画面が表示された場合は、「ネット認証]を 選択して、[ネット認証設定]を押します。

![](_page_13_Picture_9.jpeg)

![](_page_13_Picture_221.jpeg)

福井コンピュータネット認証ライセンス:認証設定

 $\boxed{\text{two}}$ 

いいえ(N)

3. [プロダクトID問い合わせキー] を入力して、[プロダクト ID取得] ボタンを押します。

[プロダクトID]が取得されたのを確認したら、[プロダクト ID認証] ボタンを押します。

![](_page_13_Picture_13.jpeg)

設定]ボタンを押して、プロキシ設定を変更してみてください。

利用者情報 インターネット設定...

起動設定... 7DダクトIDのインボート..

![](_page_13_Picture_14.jpeg)

キャンセル

4. 「ライセンスの認証と解除の設定」画面が表示されます。 お客様のご利用環境に合わせて、「自動認証時の設定」と

「自動解除時の設定」を設定してください。

#### **自動解除は、以下の様な使用方法の時に設定します**

事務所内など、常時インターネット接続が可能な環境で使用しており、

- ・ 複数人でライセンスを使用する場合。
- ・ 他のコンピューターでもライセンスを使用する場合。
- ・ 商品構成の異なるプロダクトIDを、都度切り替えて使用する場合。
- ※ 自動解除の設定はお客様のご判断でご使用ください。

![](_page_14_Picture_9.jpeg)

ネット認証ライセンスセンター

する有モードのプロダクトIDを認証しました。 (このメッセージは自動的に閉じます)

 $\overline{\phantom{a}}$   $\overline{\phantom{a}}$   $\overline{\$ 

PC終了時(シャットダウン·ログオフ·再起動) PCスリーブ時(電源を入れたままノートPCのふたを閉める場合など)

ネット認証ライセンス 認証および解除設定 ライセンスの認証と解除の設定

> $ABE-F$ ◆ 自動認証時の設定 **O** WRECOR ○ PC起動時  $\bigcap$   $1.21 \times 400$ **◆ 自動解除時の設定** 製品統立社

設定を終えたら、「OK1 ボタンを押します。

利用者情報を入力して登録してください。

[**利用者情報**] は、プロダクトIDの利用状況(誰が使用してい るか、どのコンピューターで使用されているか等)を確認する際に 利用されます。

内線番号やニックネーム、コンピューターの識別名などを入力してくだ さい。

![](_page_14_Picture_14.jpeg)